## Как активировать OEM лицензию

Последние изменения: 2024-03-26

OEM лицензии — идут в комплекте с оборудованием (комплекты «Все [включено](https://www.cleverence.ru/hardware/kits/)»), без указания бэк-офиса (учетной системы), с подпиской на [обновление](https://www.cleverence.ru/support/%25D0%259F%25D0%25BE%25D0%25B4%25D0%25BF%25D0%25B8%25D1%2581%25D0%25BA%25D0%25B0+%25D0%25BD%25D0%25B0+%25D0%25BE%25D0%25B1%25D0%25BD%25D0%25BE%25D0%25B2%25D0%25BB%25D0%25B5%25D0%25BD%25D0%25B8%25D1%258F/) 1 год. При активации насильно конвертируются в обычные и требуют выбрать, с каким бэк-офисом будет происходить работа.

Лицензия выдается на конкретный терминал сбора данных по уникальному коду. Без лицензии работает в [демо-режиме](https://www.cleverence.ru/support/18985/).

После установки Mobile SMARTS на компьютер и клиента на ТСД необходимо хотя бы раз запустить клиента на мобильном устройстве, чтобы узнать его [уникальный](https://www.cleverence.ru/support/39185/) код.

Для активации ОЕМ лицензии необходимо:

1. **Получить код активации.**

Для получения кода [активации](https://www.cleverence.ru/support/144616/) можно обратиться в отдел продаж «Клеверенса» или к его партнерам. Кроме того, лицензионная карточка может идти в комплекте с поставляемым оборудованием.

2. **Получить файл защиты лицензии.**

Для этого необходимо зайти на страницу <https://www.cleverence.ru/software/getlicense/> и ввести уникальный код мобильного устройства и код активации.

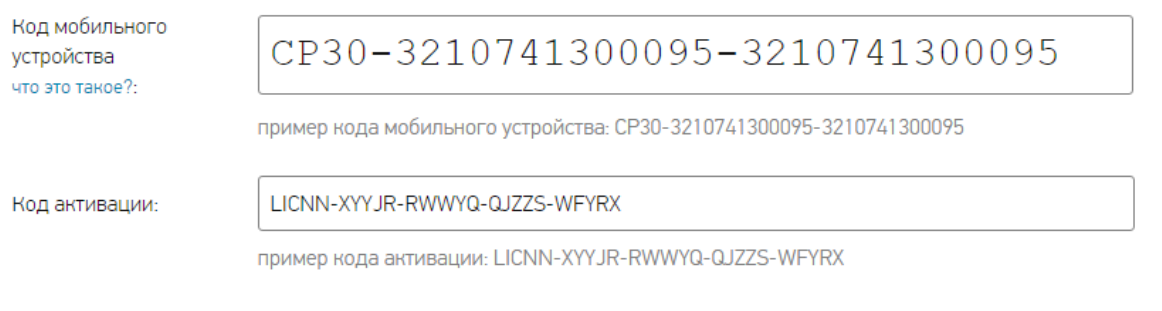

Получить лицензию

Для OEM лицензий, которые идут только с комплектами «Все [включено](https://www.cleverence.ru/hardware/kits/)», нужно обязательно выбрать, с каким бэк-офисом (учетной системой) будет происходить интеграция.

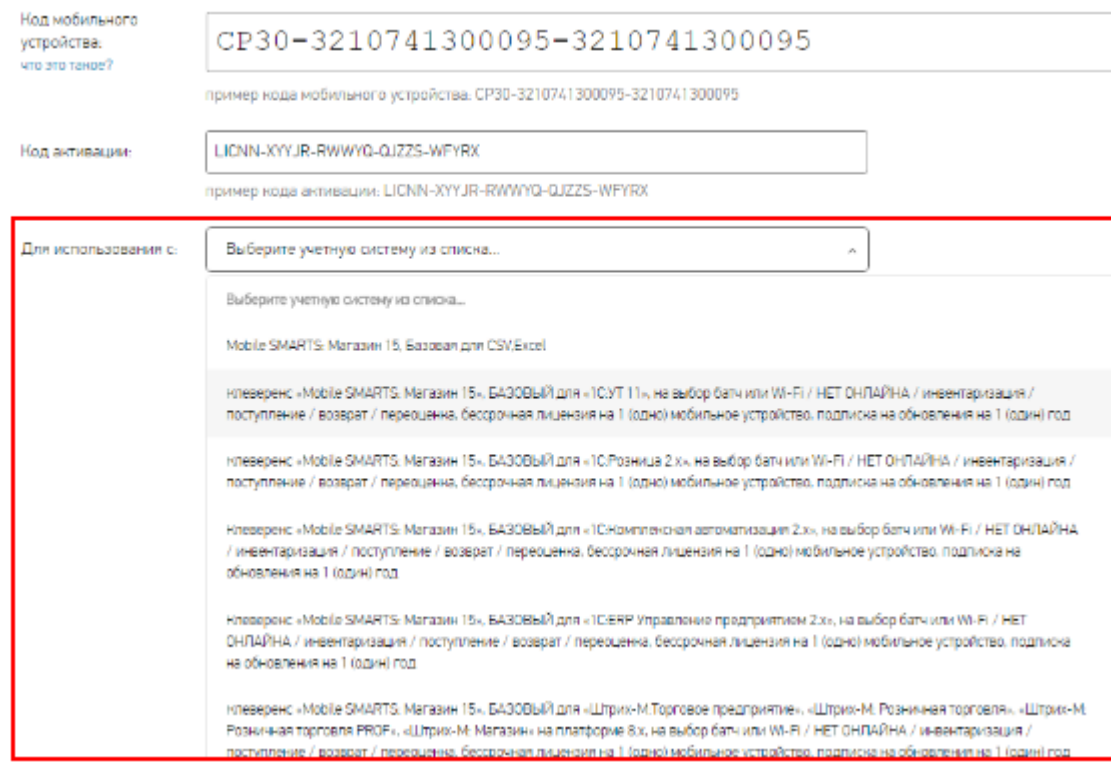

- 3. Установить файл защиты лицензии (будет выслан на электронную почту) с помощью «Менеджера лицензий».
	- лицензии œ

## Не нашли что искали?

 $\odot$ Задать вопрос в техническую поддержку